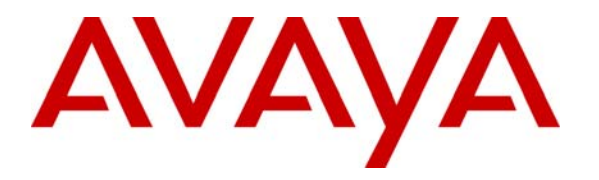

**Avaya Solution & Interoperability Test Lab** 

# **Application Notes for SimpliCTI SimpliView Reporting with Avaya Contact Center Express – Issue 1.0**

#### **Abstract**

SimpliCTI SimpliView Reporting was compliance tested with Avaya Contact Center Express. The test evaluated the interoperability of these products in a contact center environment. The compliance testing was completed successfully. Information in these Application Notes has been obtained through compliance testing and additional technical discussions. Testing was conducted via the Developer*Connection* Program at the Avaya Solution and Interoperability Test Lab.

### **1. Introduction**

These Application Notes describe the compliance test configuration used to test SimpliCTI SimpliView Reporting, with Avaya Contact Center Express, Avaya S8700 Media Server and an Avaya MCC1 Media Gateway. **Figure 1** provides a high level topology.

SimpliView Reporting is composed of two Microsoft.Net processes, a Windows service and an ASP.Net web application. These applications work together to provide data and reports for Avaya Contact Center Express environment. SimpliView windows service, which is installed on Avaya Contact Center Express server, is used to aggregate voice channel data and process email files. SimpliView web application, installed on an IIS server, is the end-user interface to SimpliView. The application uses ASP.Net and an embedded Crystal Reports engine to process and display data.

SimpliView Reporting is designed and developed to enhance the reporting functionality of Avaya Contact Center Express. SimpliView Reporting is a browser-based interface that provides reporting based on contact record details stored in Avaya Contact Center Express database. SimpliView Reporting provides Avaya Contact Center Express with the ability to search for a specific contact or a range of contact records across all channels supported by Avaya Contact Center Express.

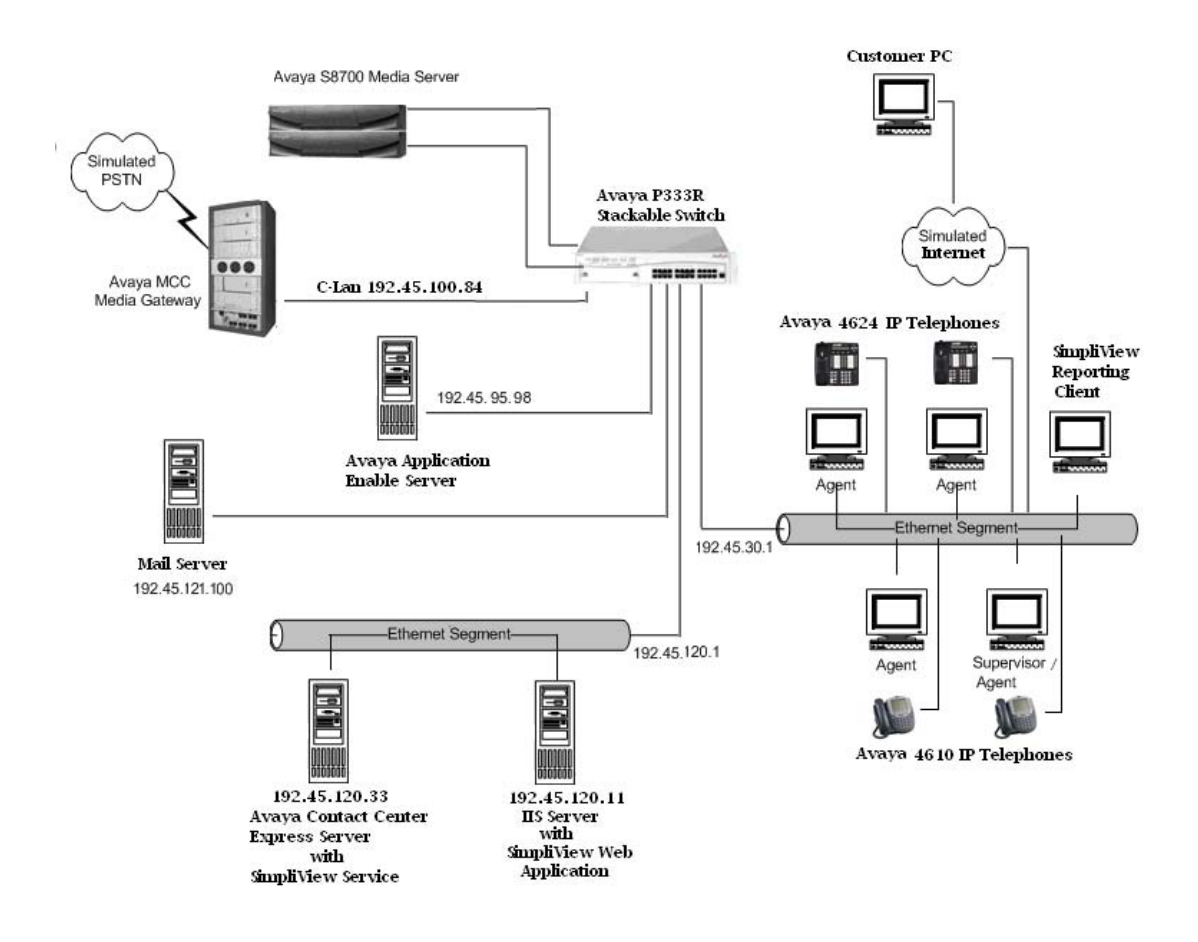

Solution & Interoperability Test Lab Application Notes ©2005 Avaya Inc. All Rights Reserved.

#### **Figure 1: SimpliCTI SimpliView Compliance Test Sample Configuration**

### **2. Equipment and Software Validated**

The test configuration used the following equipment and software:

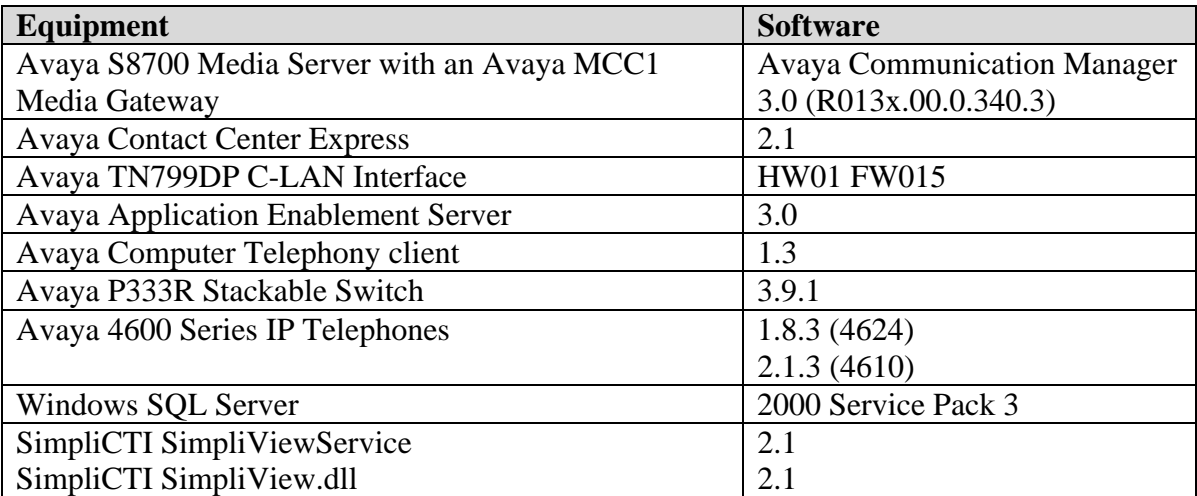

### **3. Configure Avaya Communication Manager**

#### **3.1. Computer Telephony Integration (CTI) Link**

It is assumed that the Avaya Media Server is enabled with feature licenses for Vectoring, ASAI Link Core Capabilities, and Expert Agent Selection. Although the Expert Agent Selection feature was enabled for the testing, the feature is not required. Implementation of the required CTI link type on Avaya Communication Manager can be achieved using the following series of steps. These steps are performed through the System Access Terminal (SAT) interface. The Avaya Site Administration program can be used to access the SAT interface.

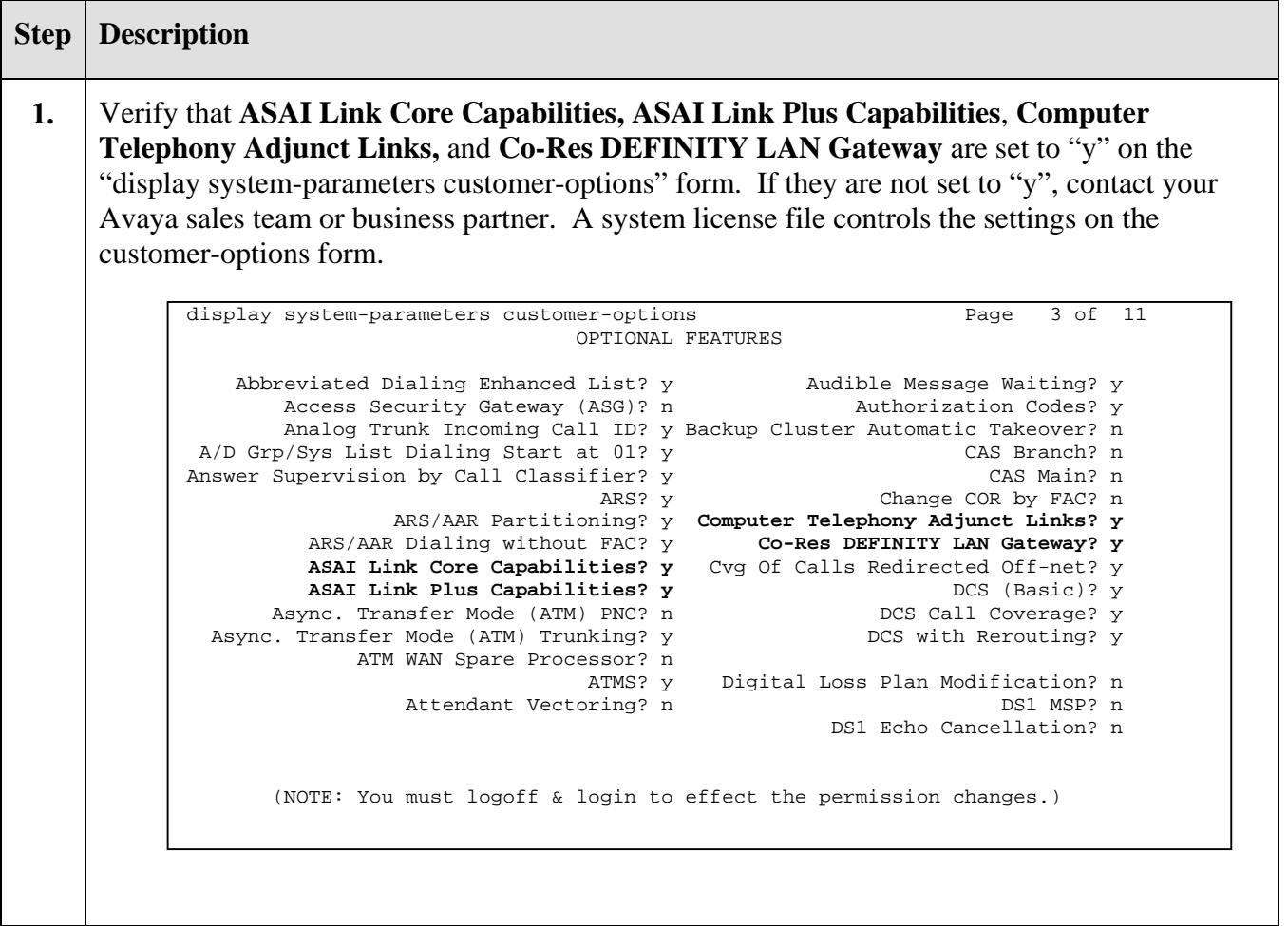

**2.** Add a CTI link and set the values as shown below. Enter a valid extension number in the **Extension** field. Enter "ADJ-IP" in the **Type** field. The CTI link number and extension number may vary. Enter a descriptive name in the **Name** field. The rest of the values may be left as defaults. **3.** Go to Page 2 of the cti-link form. Set the **Event Minimization** field to "n". The rest of the values may be left as defaults. Submit these changes. **4.** Add entries for the C-LAN card and the Application Enablement Services in the **node-names** form. In this case "clan-1b04" and "192.45.100.84" were entered as the node name and IP address of the C-LAN card. In addition, "devconaes01" and "192.45.95.98" were entered as the node name and IP address of the Application Enablement Services. The node names and IP addresses will vary. Submit these changes. add cti-link 15 Page 1 of 2 CTI LINK CTI Link: 15 **Extension: 24998 Type: ADJ-IP**  COR: 1 **Name: AES DEVCON2715**  change node-names ip  $\Box$  Page 1 of 1 IP NODE NAMES Name IP Address<br>192.45.100.192.45 **clan-1b04 192.45 .100.84** . . . Name IP Address clanP2-1a04 192.168.61 .21 . . . clanP27-2a03 172.16 .252.200<br>clanP7-3a04 192.168.1 .10 clanP7-3a04 192.168.1 .10 . . . default 0 .0 .0 .0 . . . **devconaes01 192.45 .95 .98**<br>devcon32-1a03 **192.45 .100.36** devcon32-1a03 192.45 .100.36 . . . devcon33-1a03 192.45 .100.16 . . . medpro-1b05 192.45 .100.85 . . . 192.45 .100.81<br>192.168.61 .22 prowlerP2-1a05 prowlerP27-2b04 172.16.252.201<br>prowlerP7-3b04 192.168.1 .20 prowlerP7-3b04 192.168.1 .20<br>testroom3 192.45 .30 .240 testroom3 192.45 .30 .240 . . . tr3cvlanr9 192.45 .30 .100 . . . add cti-link 15 Page 2 of 2 CTI LINK FEATURE OPTIONS **Event Minimization? n** Special Character for Restricted Number? n

**5.** Add the C-LAN card to the system configuration using the "**add ip-interface 1b04**" command. Note that the slot number will vary. Enter the node name assigned in Step 4 for the C-LAN card in the **Node Name** field. The values to be entered in the **Subnet Mask**, **Gateway Address, Network Region, VLAN, Auto** and **Number of CLAN Sockets Before Warning**  fields will be determined by the network administrator. Set the **Enable Ethernet Port** field to "n". The C-LAN interface will be enabled later. Submit these changes. **6.** Add a new data module using the "**add data-module 20032**" command. Enter a descriptive name in the **Name** field. Enter "ethernet" in the **Type** field. Ethernet connections must be assigned to port 17 on the C-LAN circuit pack. Therefore, enter the slot location and port 17 in the **Port** field as shown. Enter a link number not previously assigned on this switch in the **Link** field. Submit these changes. add data-module 20032 **Page 1 of 1** DATA MODIILE Data Extension: 20032 **Name: data module for clan Type: ethernet Port: 1b0417 Link: 6**  Network uses 1's for Broadcast Addresses? y add ip-interface 1b04 Page 1 of 1 IP INTERFACES Type: C-LAN Slot: 01B04 Code/Suffix: TN799 D **Node Name: clan-1b04**  IP Address: 192.45 .100.84 **Subnet Mask: 255.255.255.0 Gateway Address: 192.45 .100.1 Enable Ethernet Port? n Network Region: 2 VLAN: n**  Number of CLAN Sockets Before Warning: 400 ETHERNET OPTIONS  **Auto? y**

**7.** Enter the "**change ip-interface 1b04**" command. Set the **Enable Ethernet Port** field to "y". Submit this change.

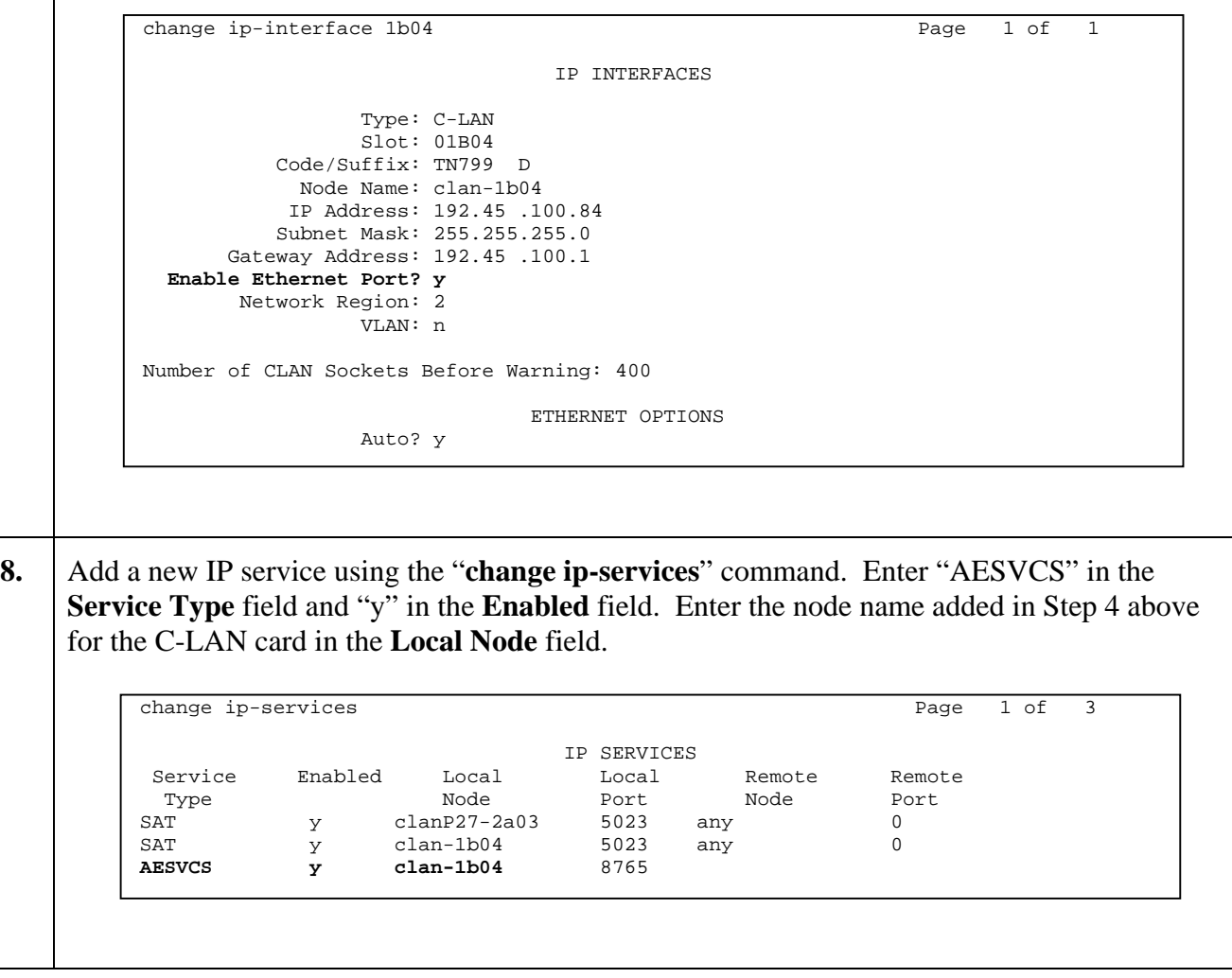

**9.**  $\int$  Go to Page 3 of the ip-services form. Enter "devconaes01" in the **AE Services Server** field, password in the **Password** field, "y" in the **Enabled** field. Submit these changes.

```
10. Enter the "change system-parameters features" command. On Page 5, set the Create 
     Universal Call ID (UCID) field to "y" and enter "27" into the UCID Network Node ID field. 
     Note that the UCID Network Node ID will vary based on site configuration. 
         change ip-services Page 3 of 3
                                    AE Services Administration 
             Server ID AE Services Password Enabled Status 
                          Server 
               1: devconaes01 * y idle 
               2: 
                3: 
                4:
                5: 
               6:
                7:
               8: 
              9:
              10:
              11: 
              12: 
              13:
              14: 
              15:
              16: 
         change system-parameters features extended a page 5 of 14
                               FEATURE-RELATED SYSTEM PARAMETERS 
         SYSTEM PRINTER PARAMETERS 
                     System Printer Endpoint: 55898 Lines Per Page: 60
           Emergency Extension Forwarding (min): 10 
         SYSTEM-WIDE PARAMETERS 
                                Switch Name: SIL-pbx27 
         MALICIOUS CALL TRACE PARAMETERS 
                      Apply MCT Warning Tone? n MCT Voice Recorder Trunk Group: 
               Delay Sending RELease (seconds)? 0 
         SEND ALL CALLS OPTIONS 
              Send All Calls Applies to: station Auto Inspect on Send All Calls? n 
         UNIVERSAL CALL ID 
              Create Universal Call ID (UCID)? y UCID Network Node ID: 27
```
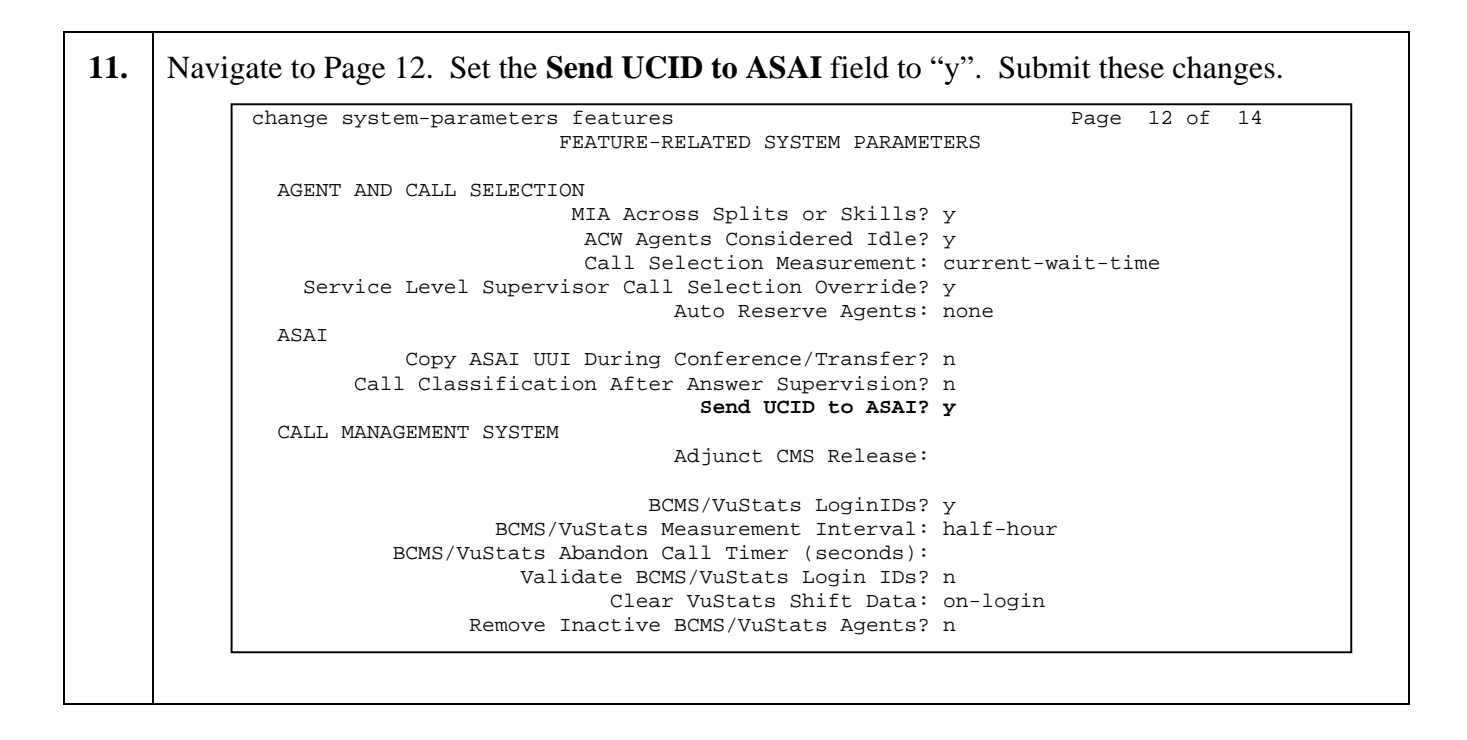

### **3.2. Expert Agent Selection and Call Vectoring**

While the Expert Agent Selection (EAS) feature is not required to interoperate with SimpliCTI SimpliView, EAS was used in the test configuration. The screens below demonstrate how to configure basic call center functionality with EAS enabled.

#### **3.2.1. Call Vectoring for Inbound Calls**

User input digits are collected by the Adjunct Vector 70 and sent to Avaya Contact Center Express Call Routing Server. Avaya Contact Center Express Interactive Data Server then stores this information into the InteractiveDataServer database.

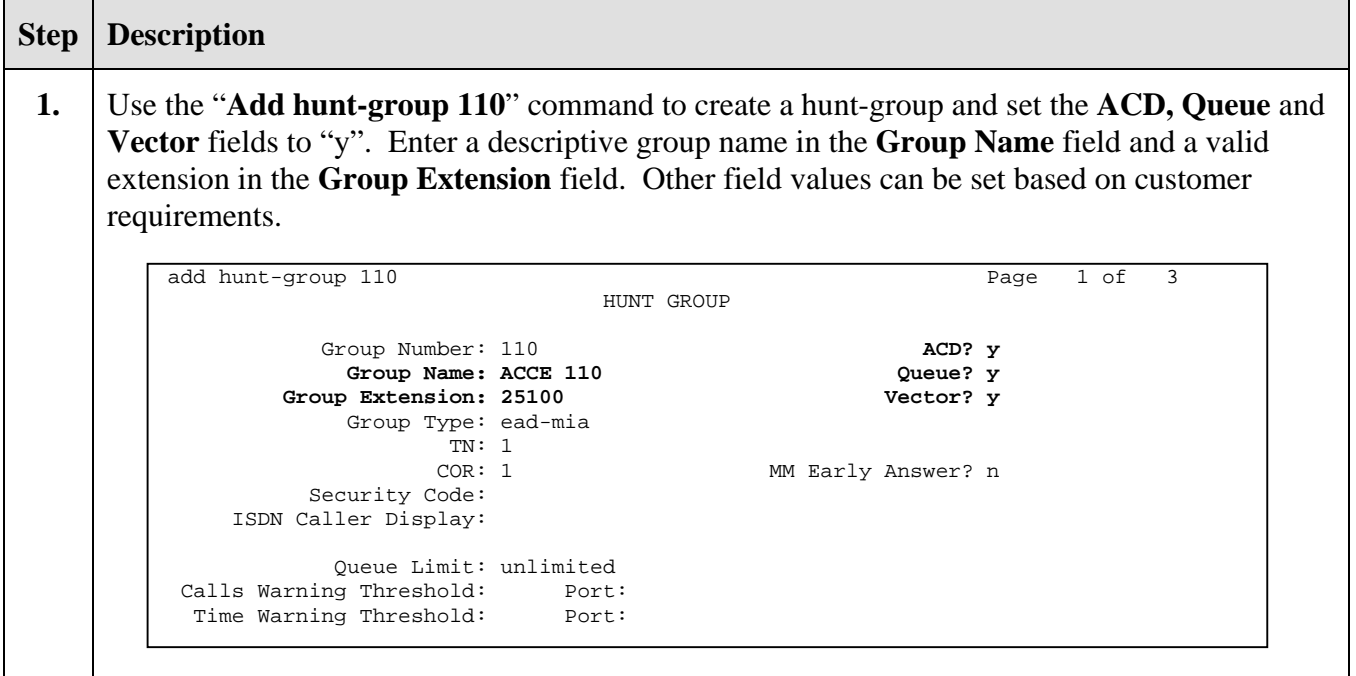

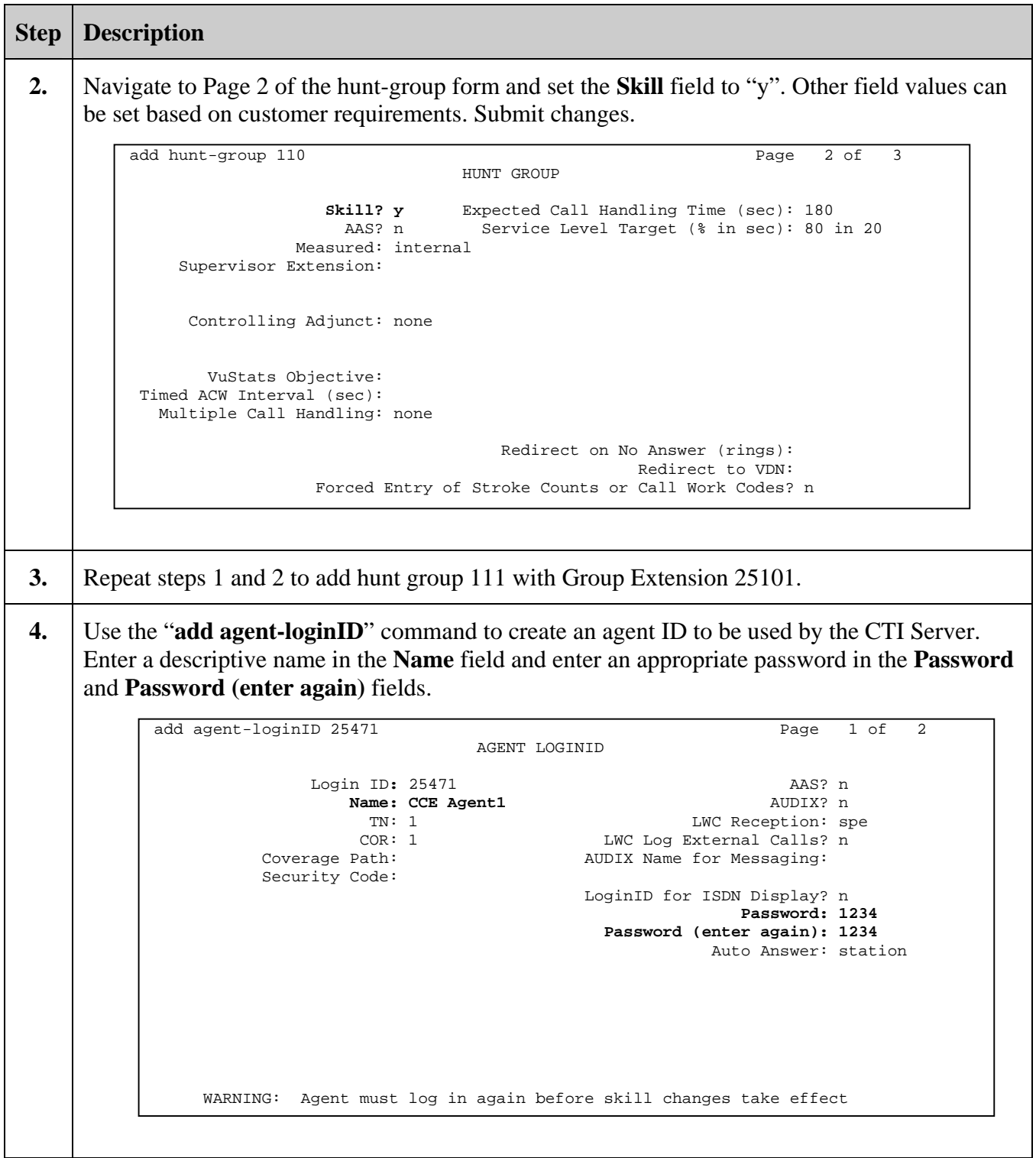

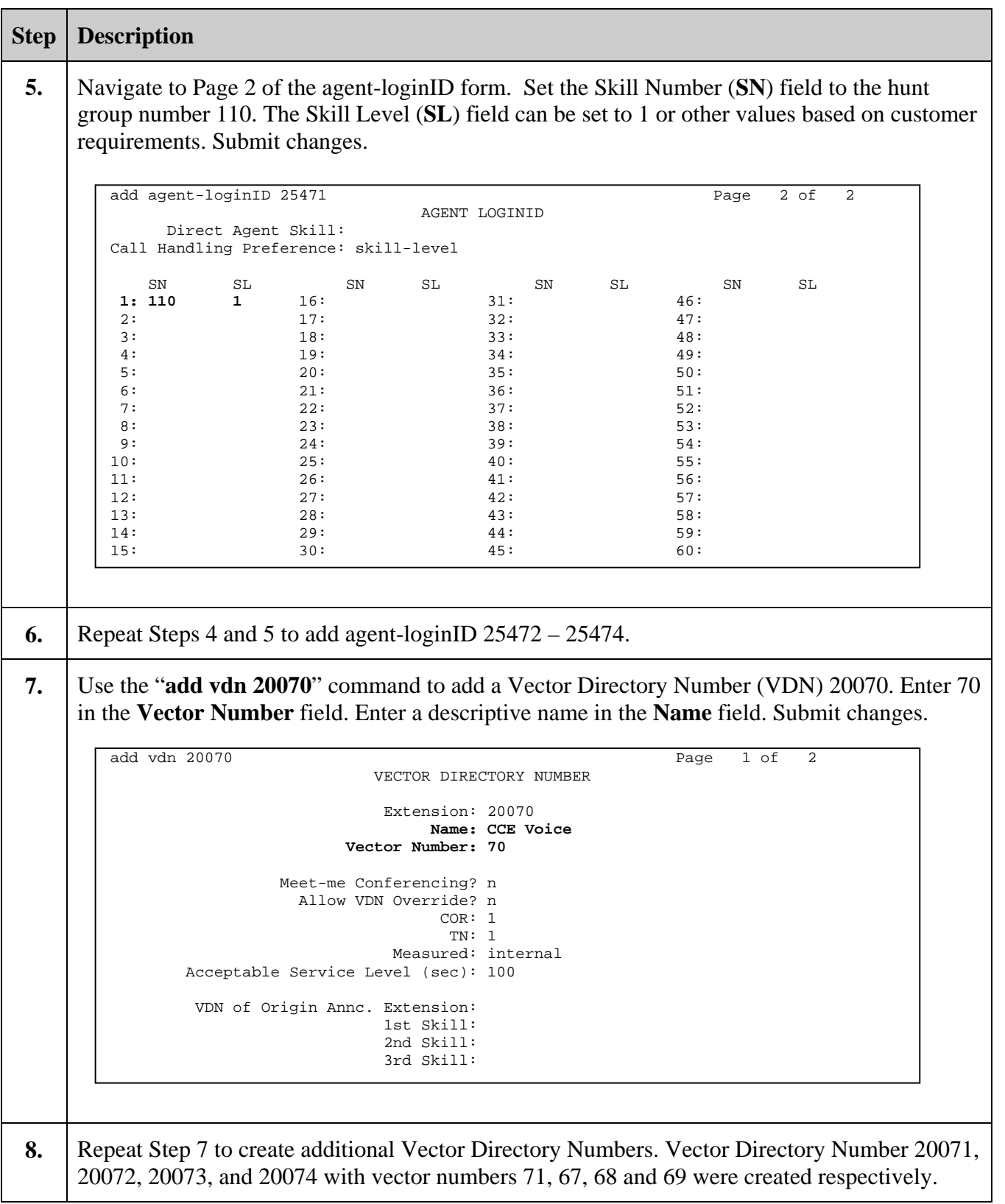

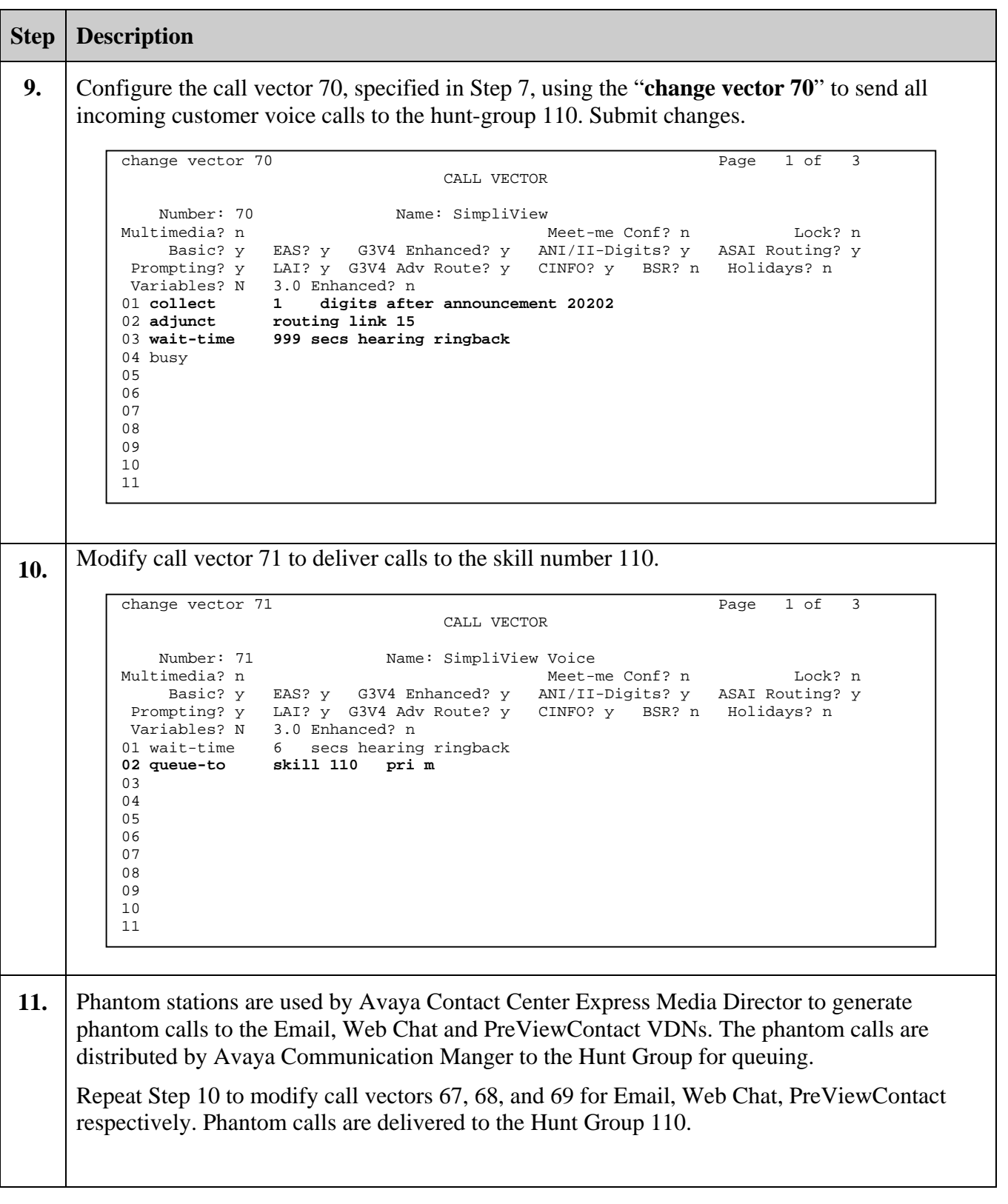

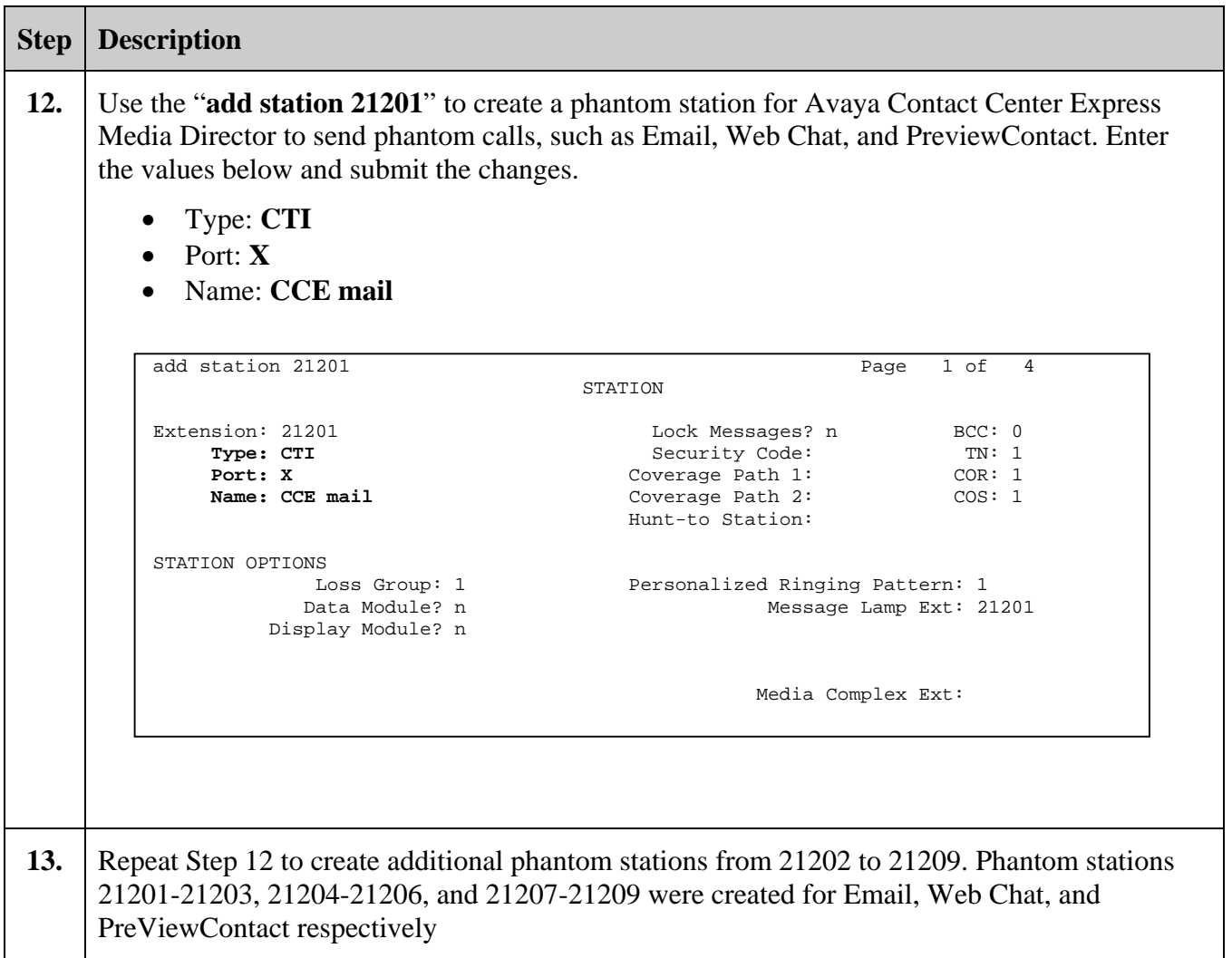

### **4. Configure Avaya Application Enablement Services**

Avaya Contact Center Express server and agent applications run as TSAPI clients to communicate with Avaya Communication Manager through the Avaya Application Enablement Services TSAPI server. These Application Notes assume that the Avaya Application Enablement Services TSAPI server and clients are configured and operational. For all provisioning information, please refer to the Avaya Application Enablement Services server product documentation.

### **5. Configure Avaya Contact Center Express**

It is assumed that Avaya Contact Center Express server applications and client applications are installed. It is also assumed that Avaya Contact Center Express License server is installed and enabled with feature licenses for voice and media. The following steps show how to configure Avaya Contact Center Express servers, which are needed to support SimpliView Reporting compliance test.

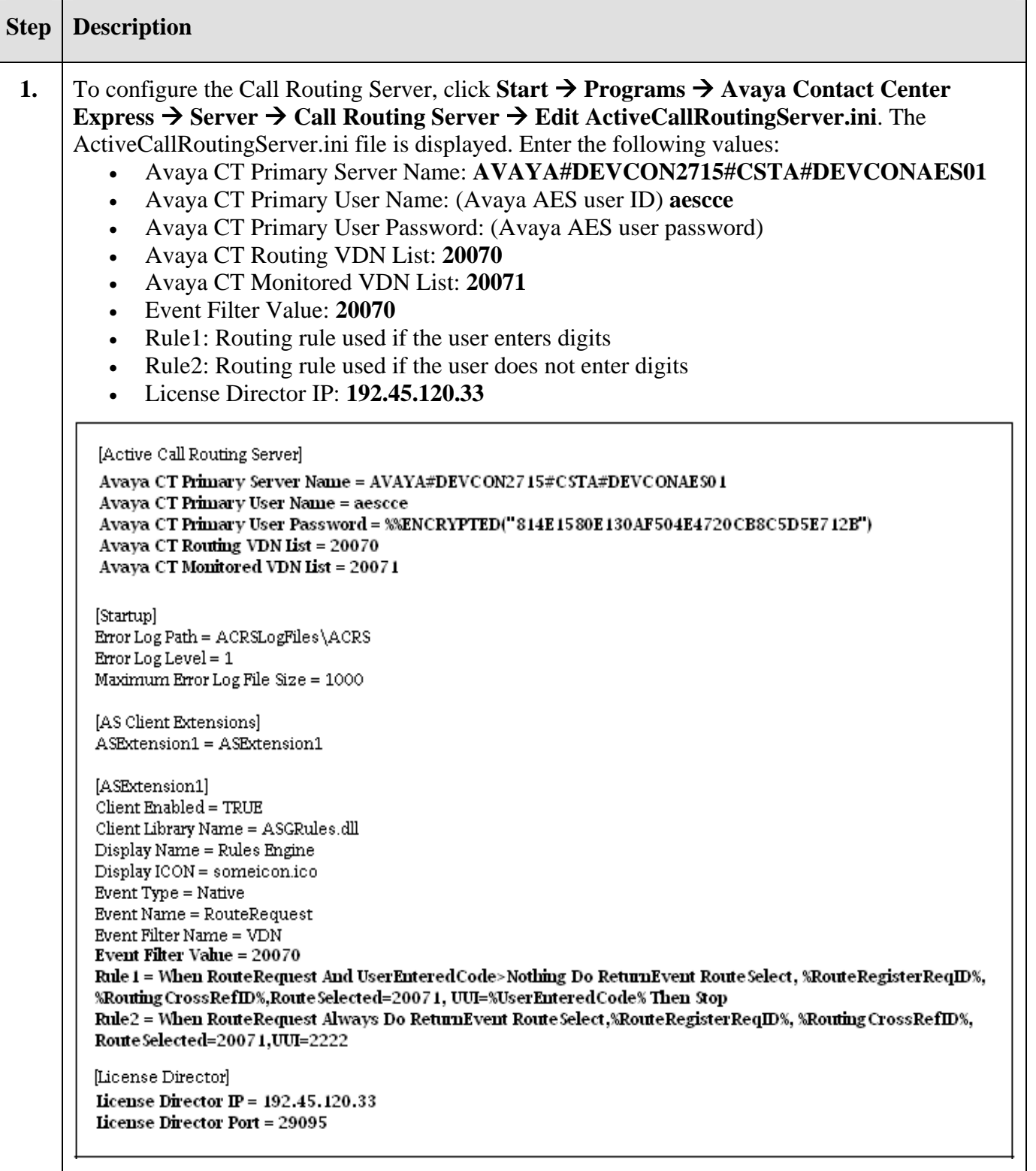

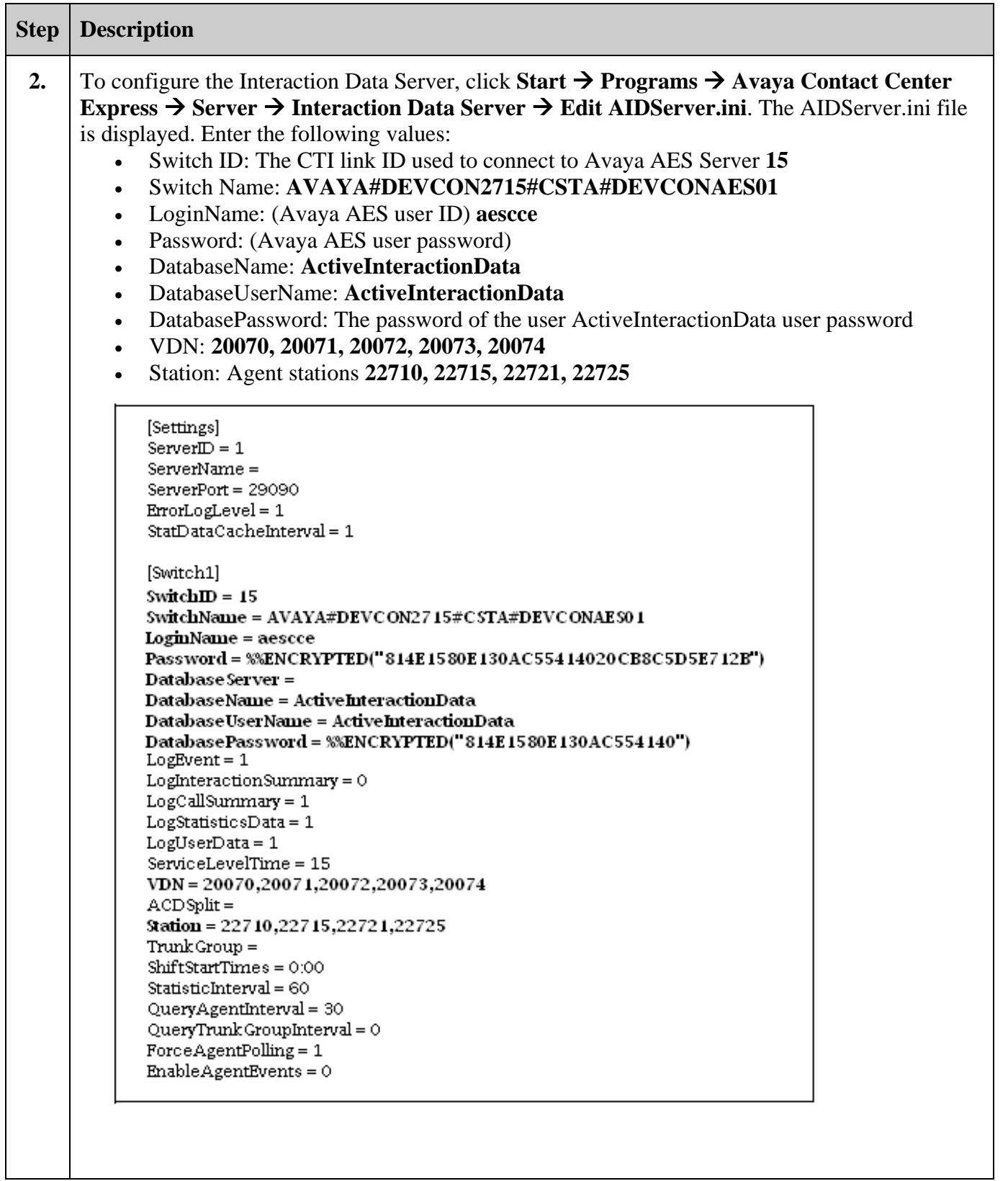

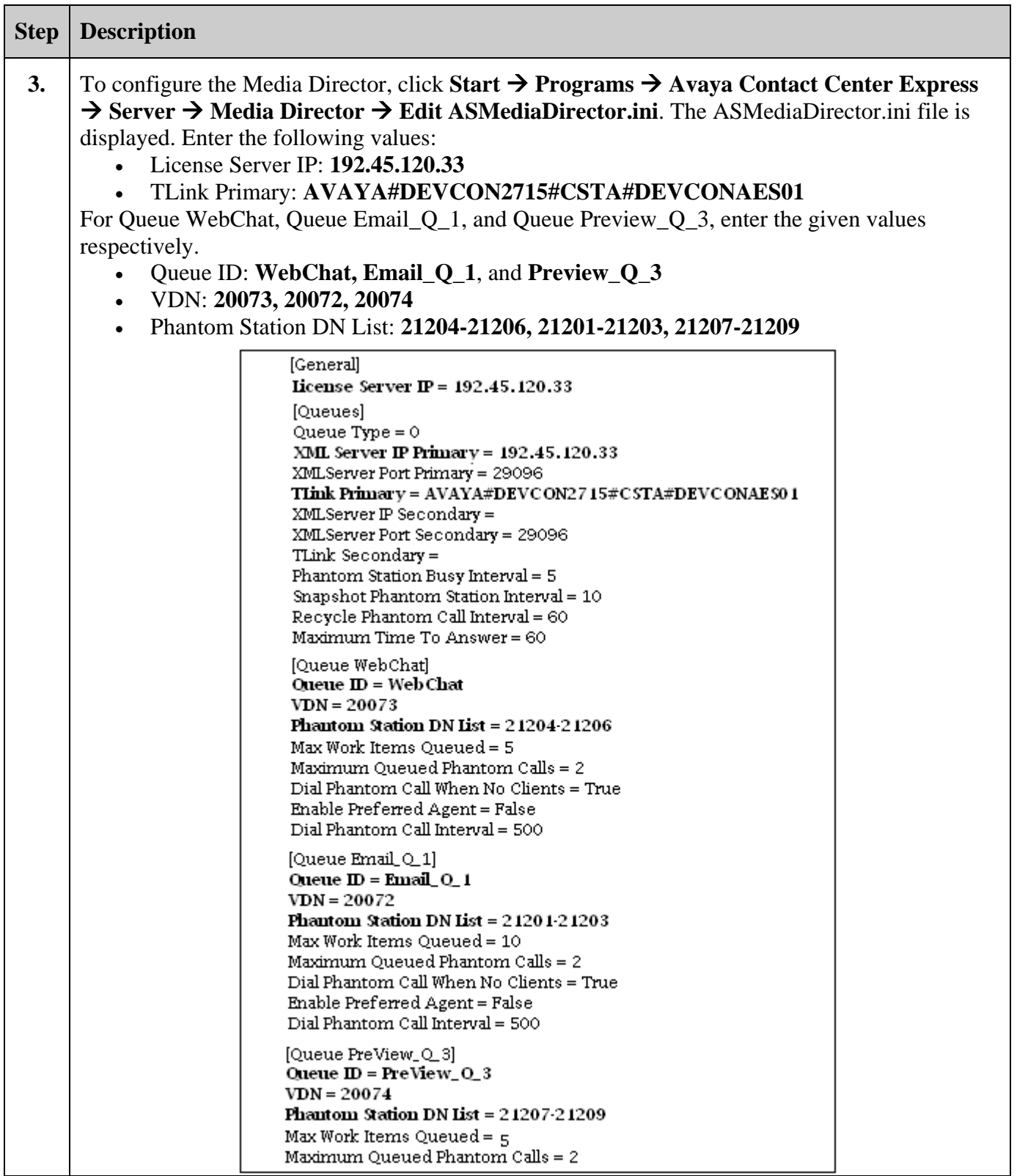

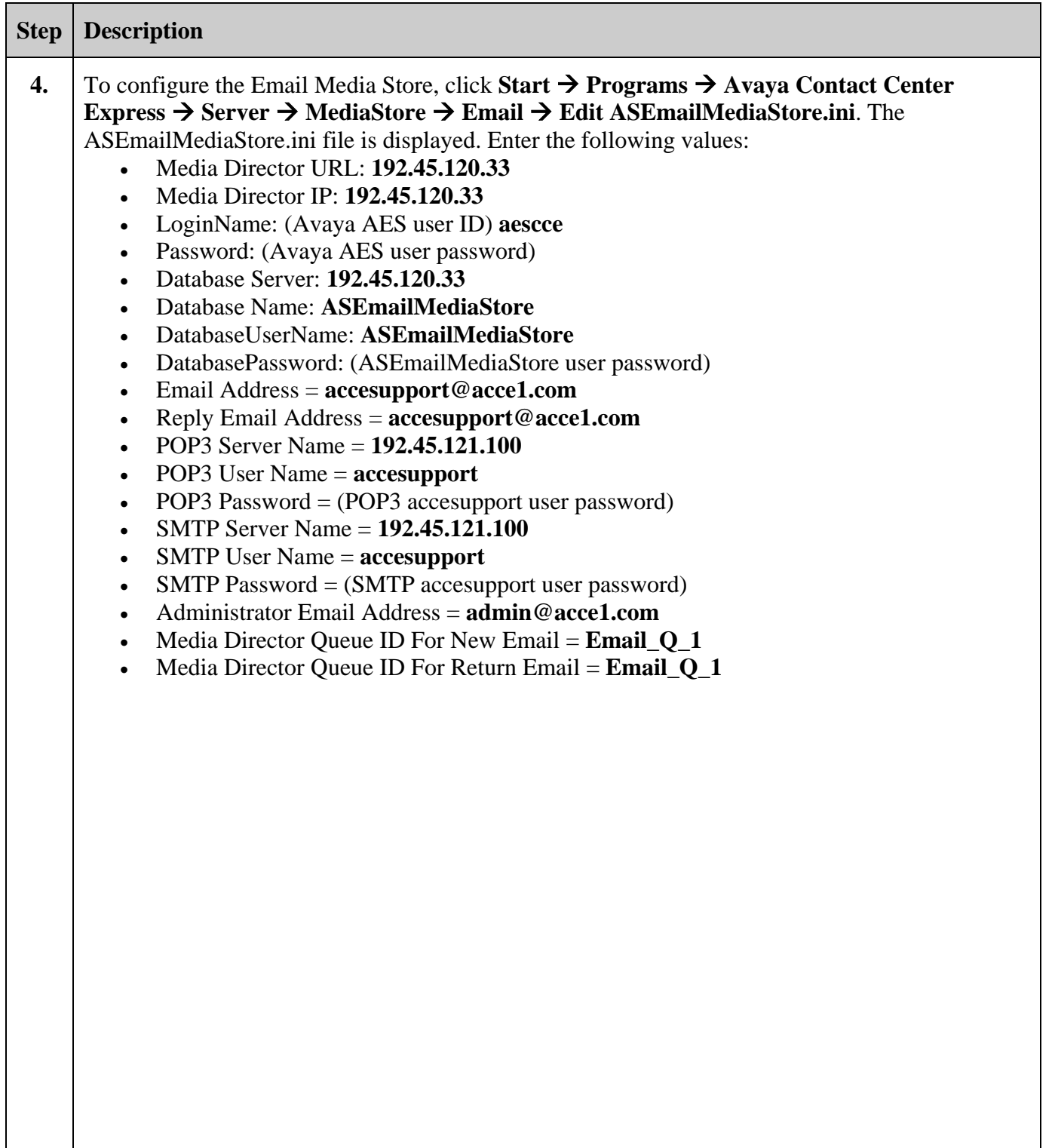

```
[Media Store]
Media Store Name = EMS_acce-srv-0322
Server Instance ID = 7d79710f-e5ef-4b1a-988c-8ae6454fb467
[Media Director]
Media Director URL = tcp://192.45.120.33:29087/RemoteFactory.rem
Media Director IP = 192.45.120.33
Media Director Port = 29087
Remote Factory URI = RemoteFactory.rem
[Database]
\bar{0} at abase \bar{T}ype = SQLServer
Connection string =
Database Server = 192.45.120.33Database Name = ASEmailMediaStore
Database User Name = ASEmailMediaStore
Database Password = %%ENCRYPTED("814E1580E130AC554046")
[Error Log]<br>Error Log Level = 4<br>These Explored Theory
Trace Enabled = True
Error Log File Enabled = True
Error Log File Path = ErrorLog\ASInboundEmail
Error Log File Extension = .1\overline{0}g
Maximum Error Log File Size = 1000POP3 Trace Enabled = True
[Auto Reply Email Rules]
Rule 1 = 0ut Of Office
[Error In Sending Email Rules]
\bar{R}ule 1 = System \bar{A}dministrator, \DeltaUndeliverable
[Email Queue 1]
Email Queue Identifier = EmailQue_ID<br>Email Storage Path = EmailStorage_EmailQue_ID<br>Email Storage Type = Flat
Email Address = accessupport@accel.comReply Email Address = accesupport@acce1.com<br>POP3 Server Name = 192.45.121.100<br>POP3 Server Port = 110<br>POP3 User Name = accesupport
POP3 Password = XXENCRYPTED("814E1580E130AC55404620CB8C5D5E712B")
SMTP Server Name = 192.45.121.100SMTP Server Port = 25SMTP User Name = accesupport
Mailbox Check Interval = 60<br>Administrator Email Address = admin@acce1.com
Operating Days = 0, 1, 2, 3, 4, 5, 6Operating Hours =00:00-23:59,00:00-23:59,00:00-23:59,00:00-23:59,00:00-23:59,00:00-23:59,00:00-23:59
Maximum Pending Processing Emails = 0Polling Email When Queue Closed = True
Maximum Download Emails Per Polling = 0Closed Sender Group = False
Closed Sender Group Auto Response File = Email Auto Responses\ClosedSender.txt<br>Denied Sender Auto Response File = Email Auto Responses\Denied.txt<br>In Hours Auto Response File = Email Auto Responses\InHours.txt
Out of Hours Auto Response File = Email Auto Responses\OutHours.txt
Media Director Queue ID For New Email = Email_Q_1
Media Director Queue Priority For New Email = 2<br>Media Director Queue ID For Return Email = Email_Q_1
Media Director Queue Priority For Return Email = 2<br>Media Director Maximum Queued Items = 0
Auto Footer File Name = Email Auto Responses\AutoFooter.txt
```
# **6. Configure SimpliView Reporting**

SimpliView Reporting consists of two .Net processes, SimpliViewService and SimpliView ASP.Net web Application. SimpliViewService must be installed on a PC with the Contact Center Express EmailMediaStore server. In the compliance testing configuration, the EmailMediaStore is installed on Avaya Contact Center Express Server PC. SimpliView web application is installed on the IIS server. These applications work together to provide data and reports for Avaya Contact Center Express environment. The installed Avaya Contact Center Express already contains the IIS Server and the .NET framework.

#### **6.1. Install and Configure SimpliCTI SimpliViewService**

The following configuration steps provide an overview of SimpliViewService installation on Avaya Contact Center Express Server PC.

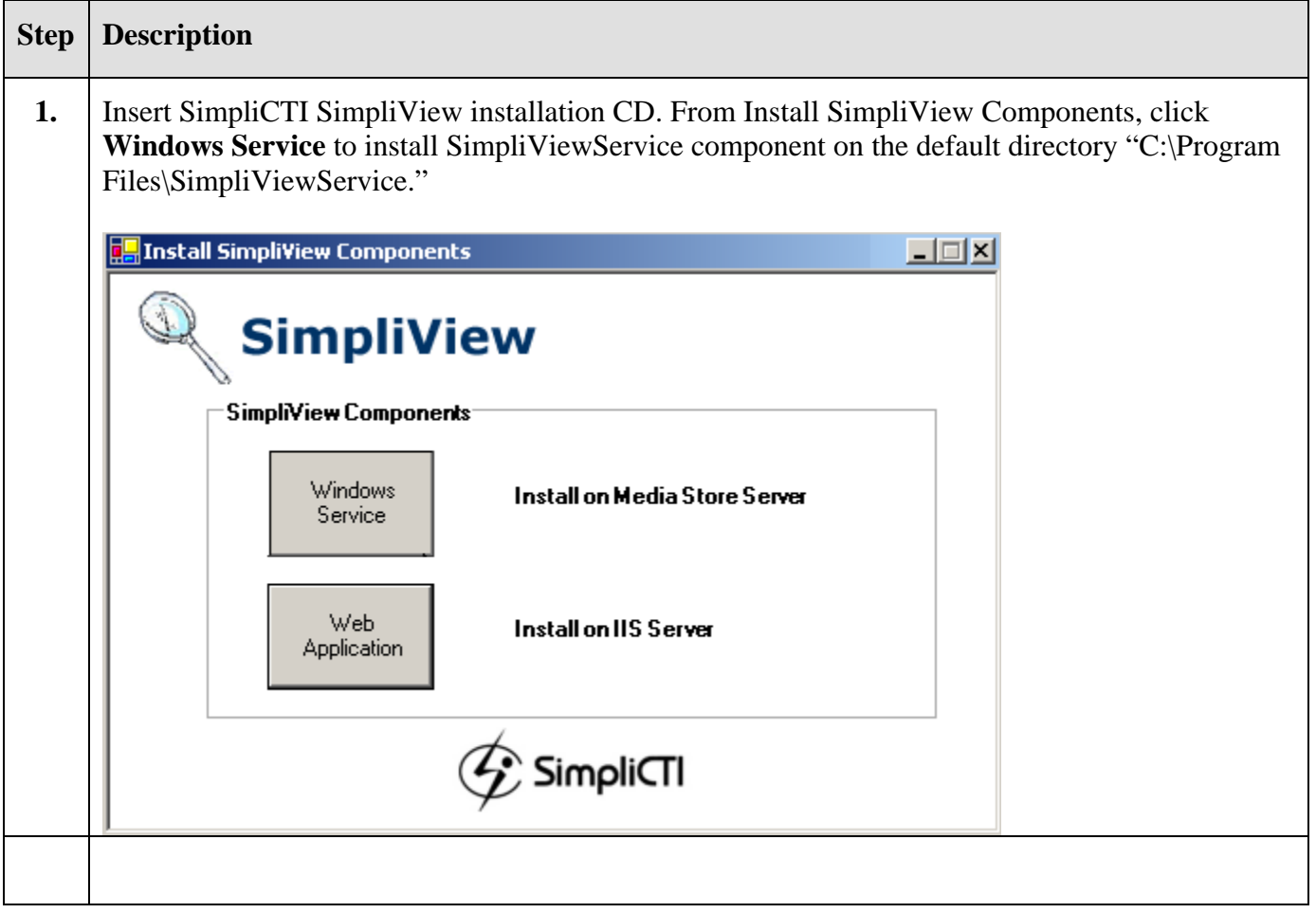

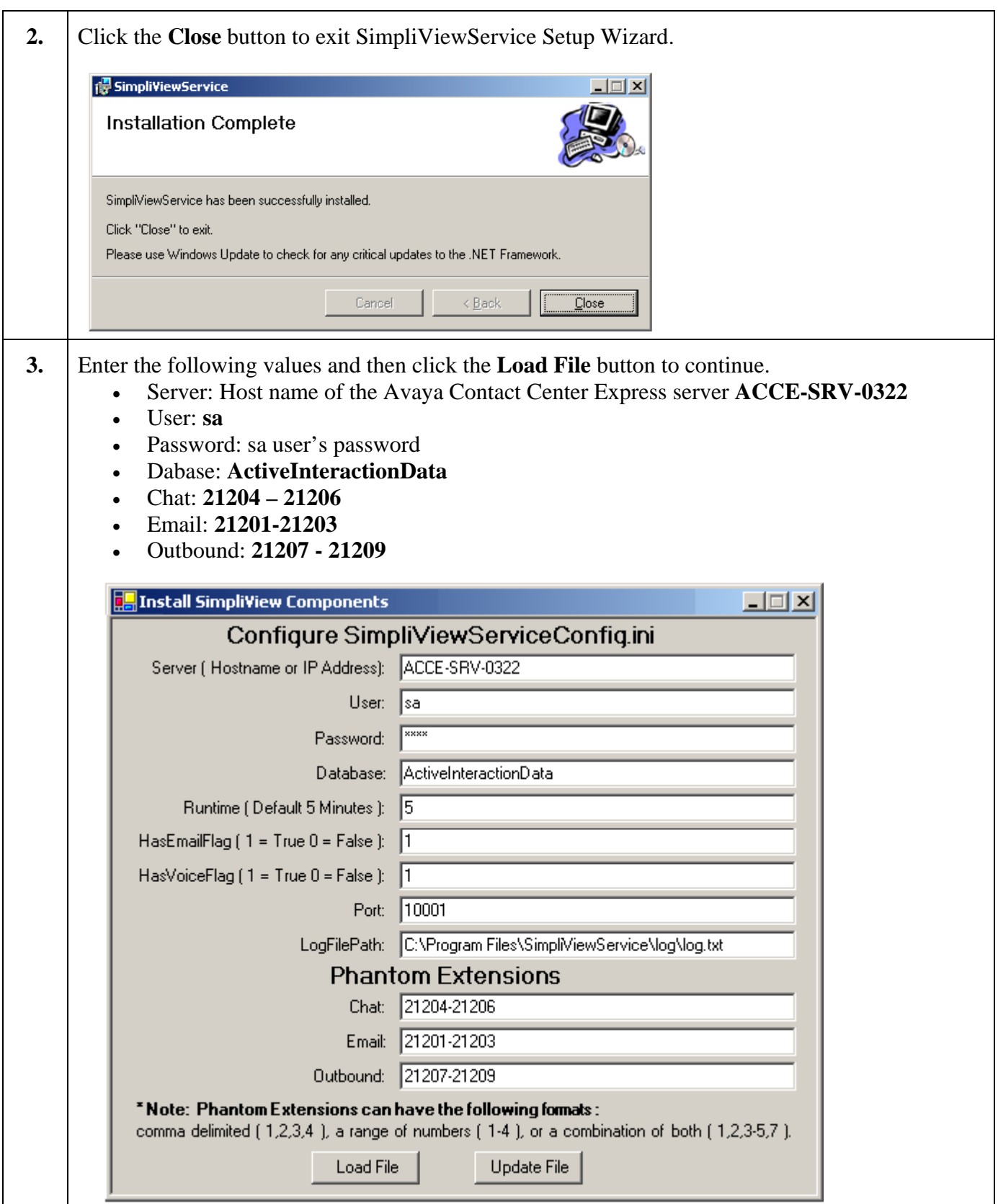

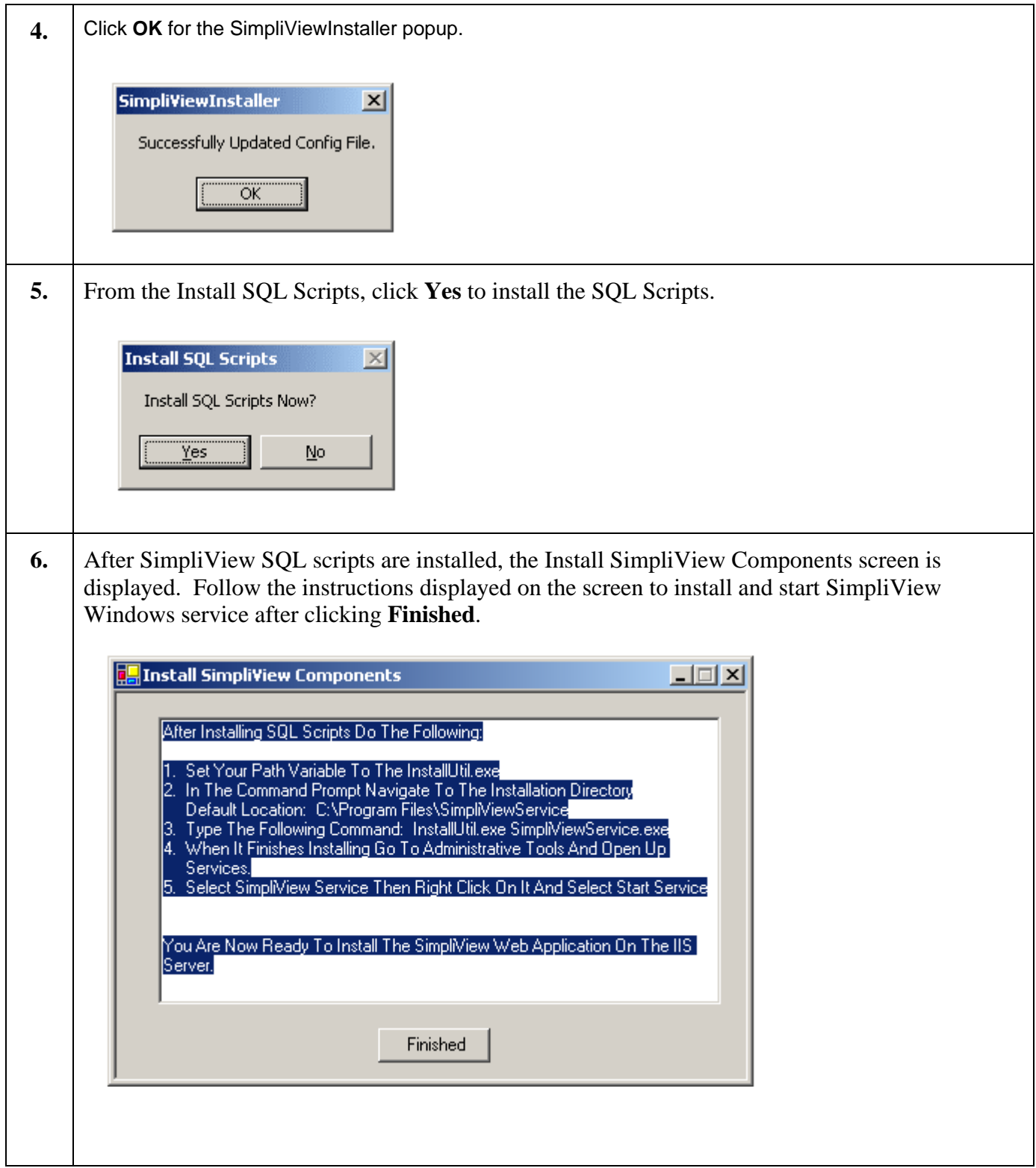

### **6.2. Install and Configure SimpliCTI SimpliView Web Application**

The following provides an overview of the installation and configuration steps for SimpliView Web Application. SimpliView Web Application is installed on the IIS server.

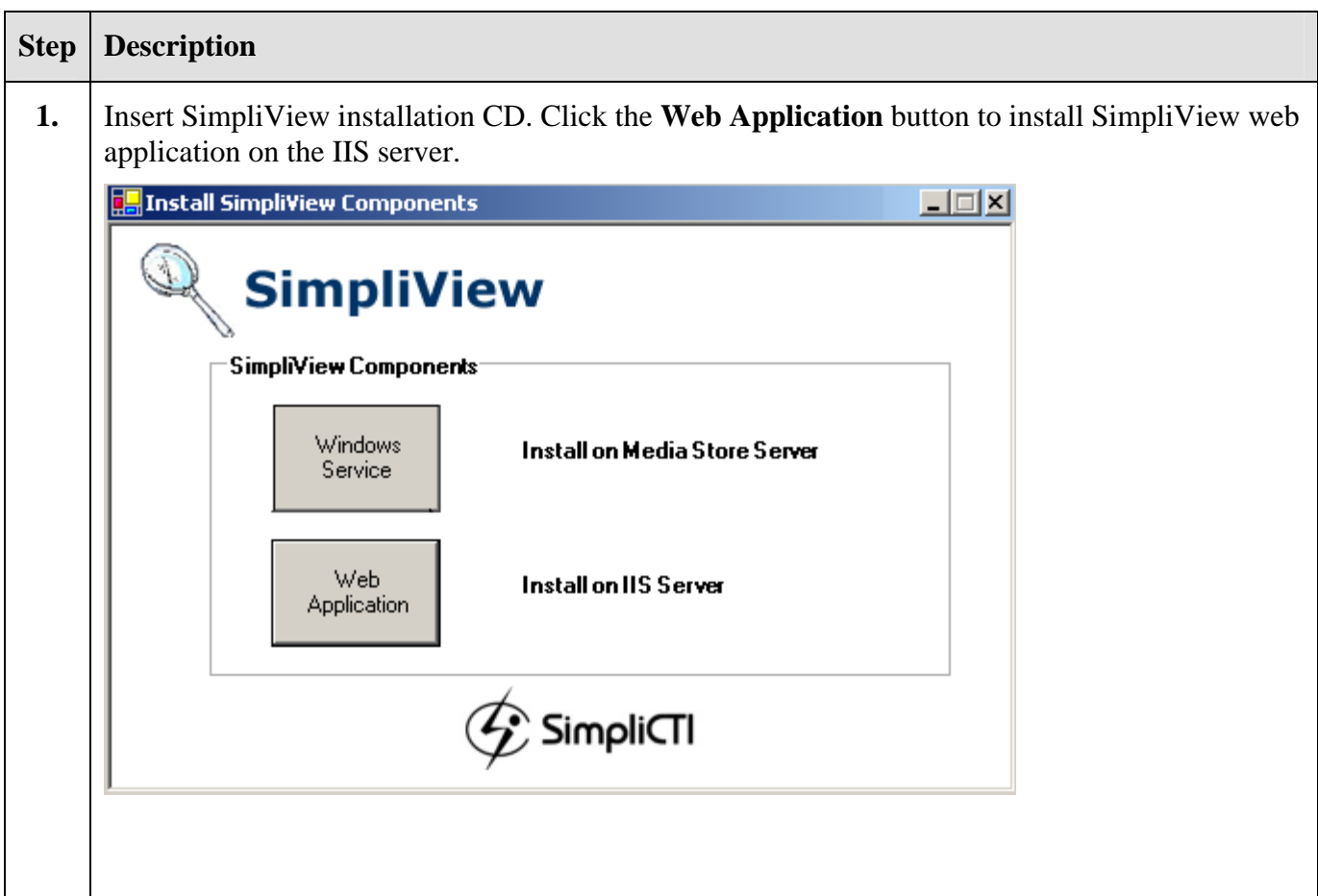

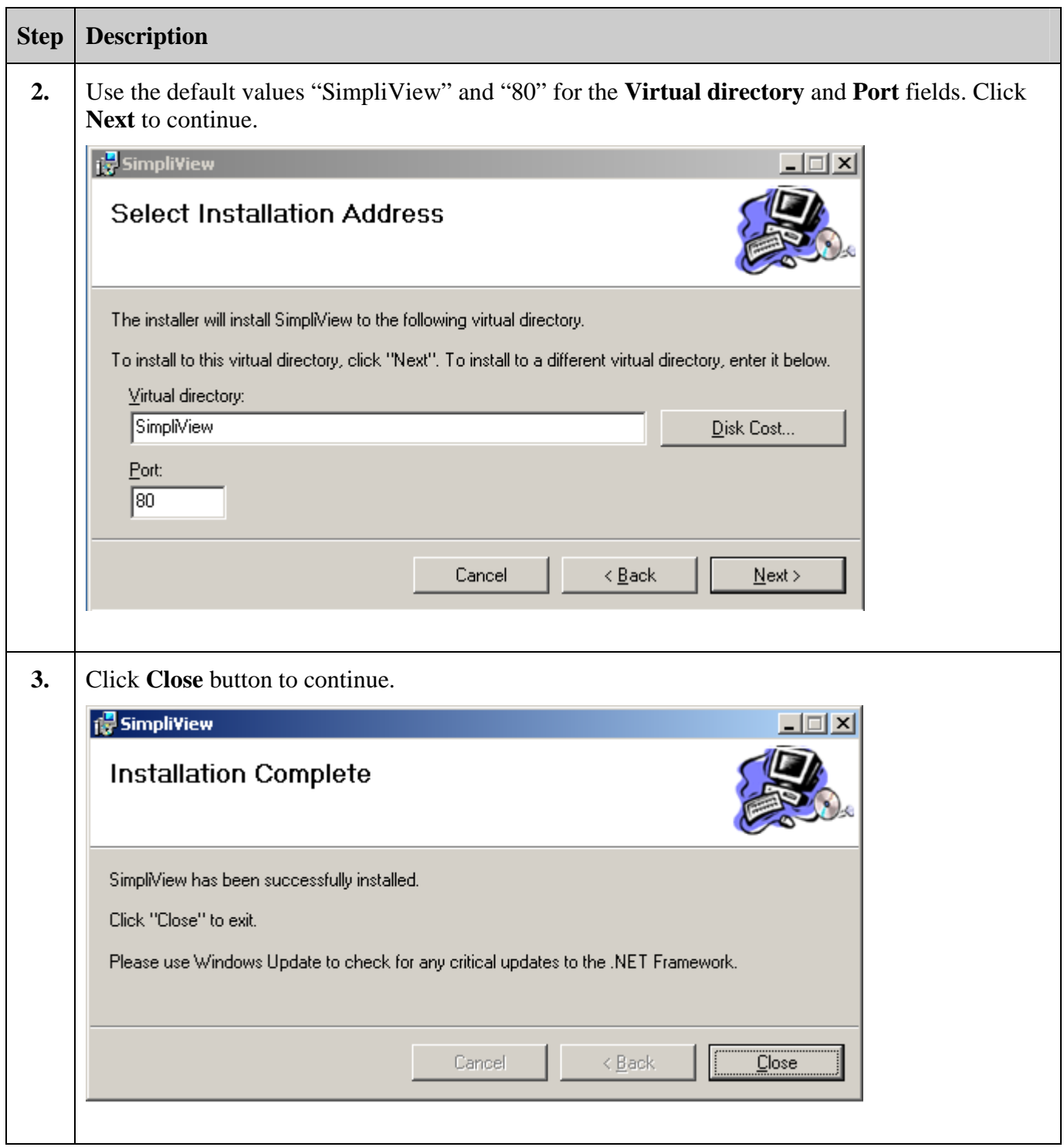

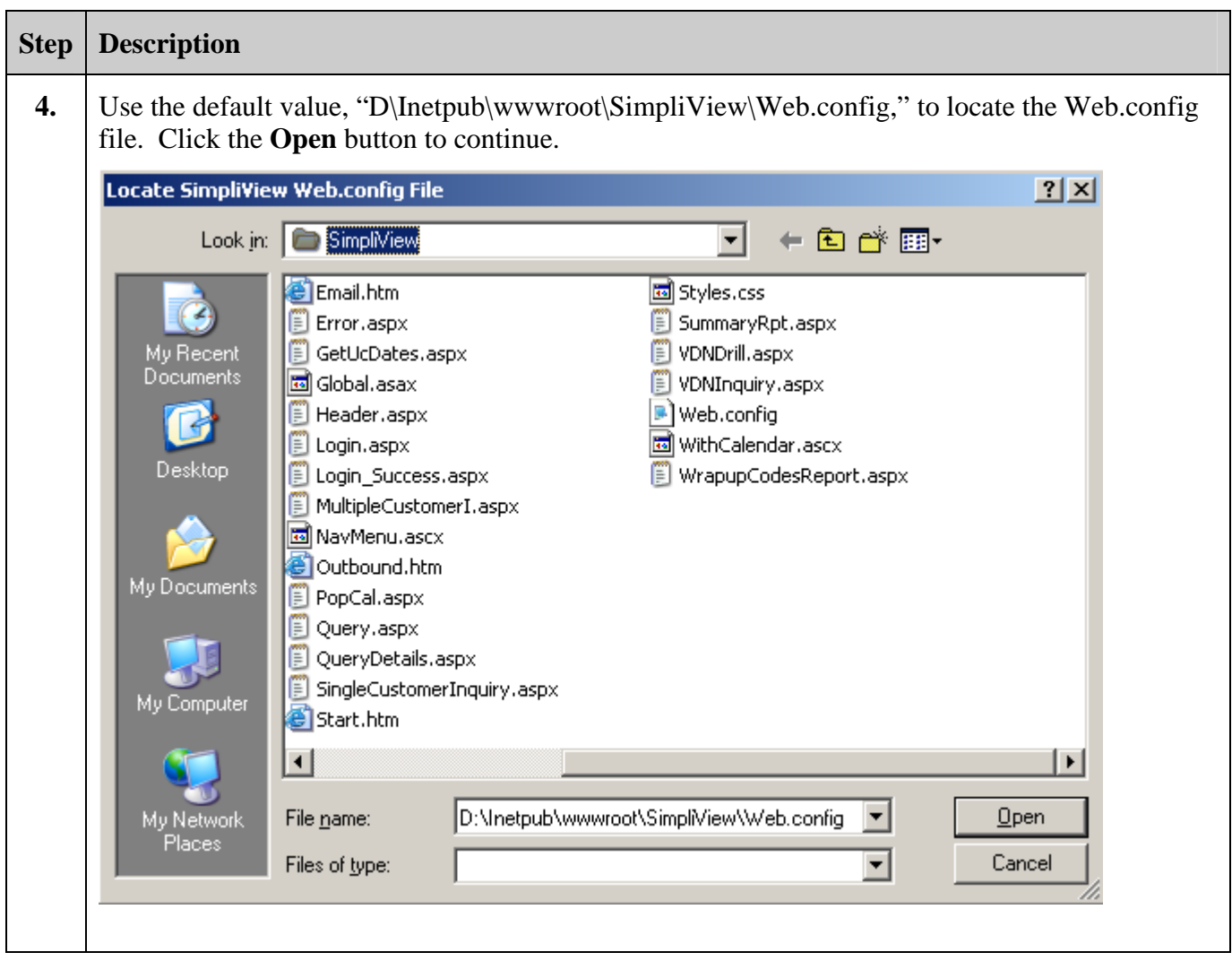

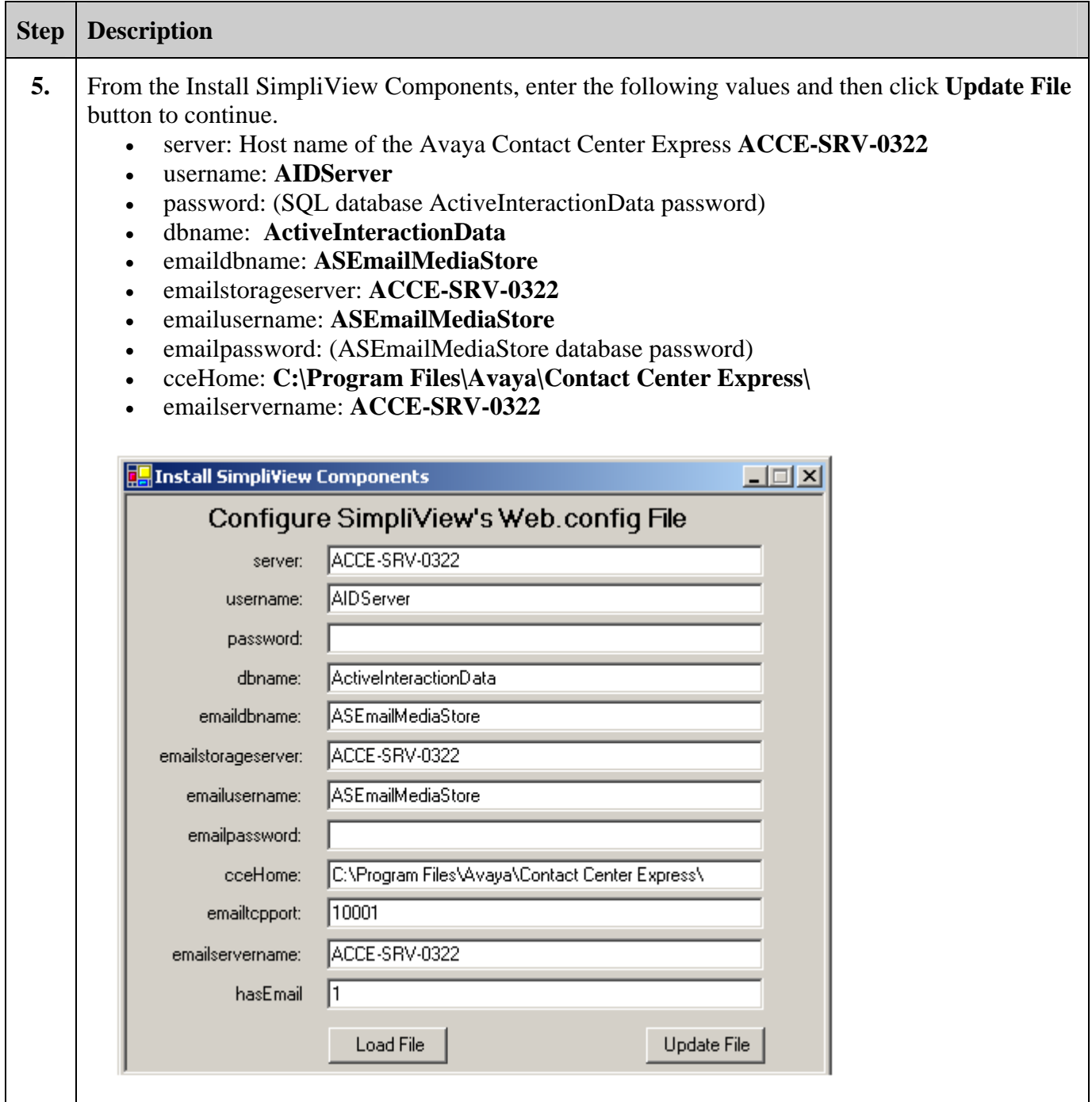

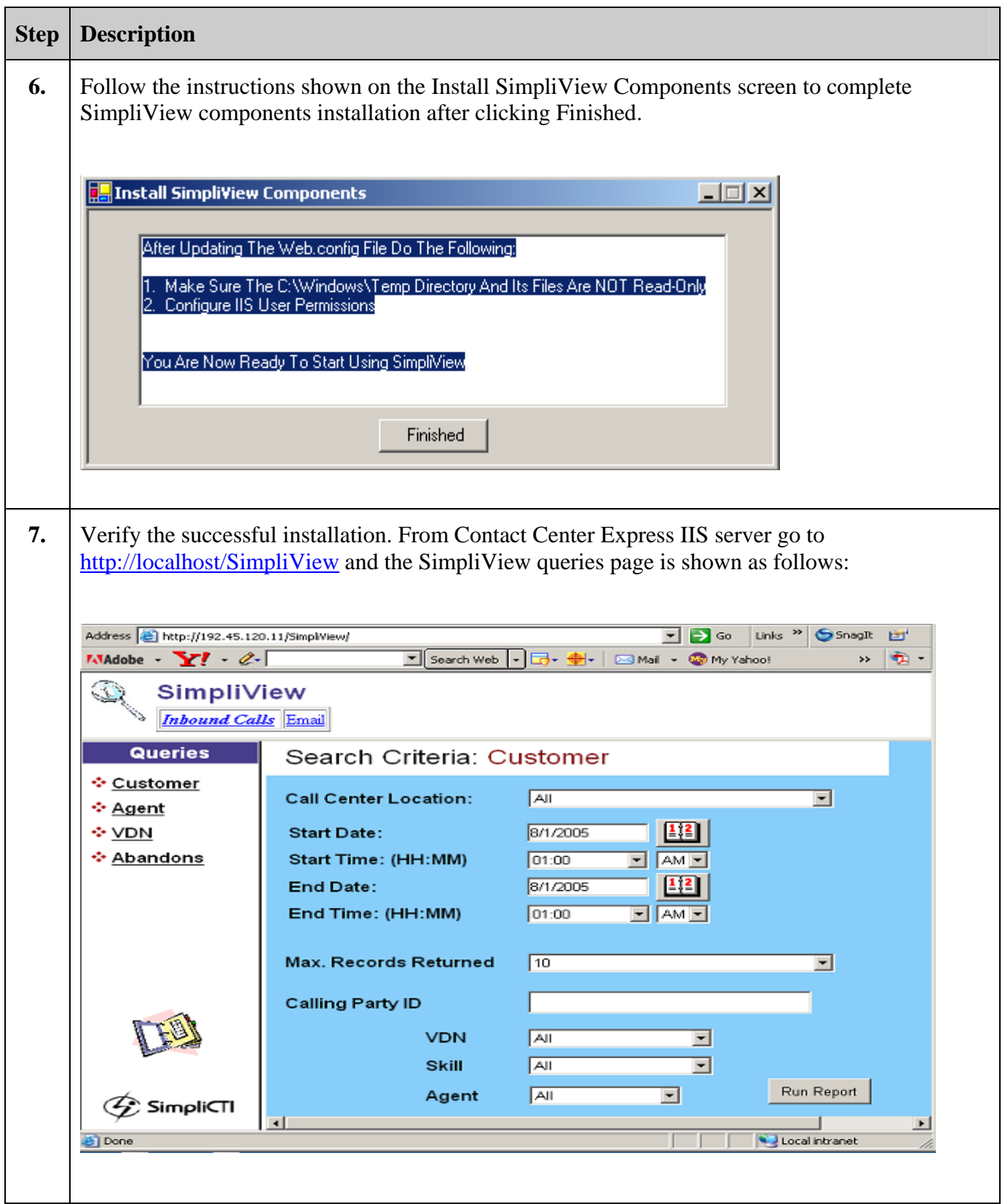

Solution & Interoperability Test Lab Application Notes ©2005 Avaya Inc. All Rights Reserved.

# **7. Interoperability Compliance Testing**

Interoperability Compliance Testing included feature functionality and serviceability testing. Feature functionality testing focused on voice and email queries. Serviceability testing verified that SimpliView Reporting recovered from adverse conditions, such as the IIS server and Avaya Contact Center Express server restart.

### **7.1. General Test Approach**

All feature functionality test cases were performed manually to verify proper operation. The following scenarios were tested using the test configuration diagram shown in **Figure 1**:

- Ability to perform voice channel queries.
- Ability to display voice records.
- Ability to display abandoned call information.
- Ability to perform Email channel queries.
- Ability to view Email content.
- Ability to view Email attachments.

#### **7.2. Test Results**

All test cases passed successfully. No errors were detected.

### **8. Verification Steps**

SimpliView Voice Channel Query and Email Channel Query can be verified from the voice query and Email query results.

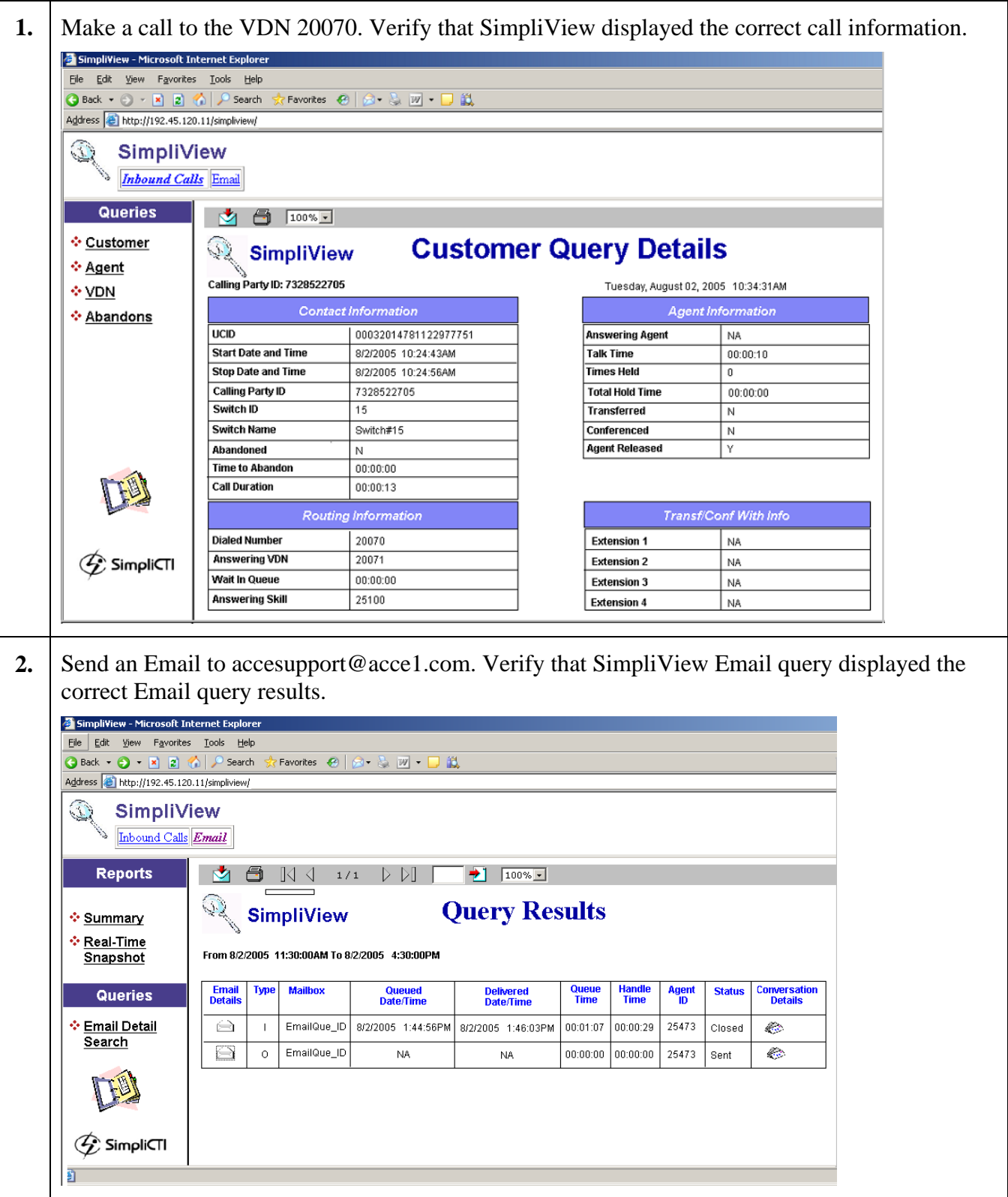

### **9. Support**

For technical support on SimpliView, contact SimpliCTI Support at 1-877-213-6883 or via Email at techsupport@simplicti.com.

### **10. Conclusion**

SimpliCTI SimpliView Reporting was compliance tested with Avaya Contact Center Express. All feature functionality and serviceability test cases completed successfully.

### **11. Additional References**

The Avaya Contact Center Express documents can be found at

- http://www.avayacontactcenterexpress.com/ Public\_Documentation.htm
	- [1] *Contact Center Express Overview, Release 2.1, Issue 0, June 2005*
	- [2] *Contact Center Express Installation Guide, Release 2.1, Issue 0, June 2005*

The following documents can be found at [http://support.avaya.com](http://support.avaya.com/):

- [1] *Administrator's Guide for Avaya Communication Manager, Issue 9, January 2005;* Doc ID: 555-233-506
- [2] *Feature Description and Implementation for Avaya Communication Manager, Issue 2, January 2005;* Doc ID: 555-245-205
- [3] *Administration for Network Connectivity for Avaya Communication Manager, Issue 9.1, January 2005;* Doc ID: 555-233-504
- [4] *Avaya Communication Manager Call Center Software Call Vectoring and Expert Agent Selection (EAS) Guide, Issue 1, June 2004;* Doc ID: 07-300186
- [5] *Avaya MultiVantage Application Enablement Services Installation Guide,* Doc ID: 02- 300355.

The following documents can be found on the SimpliView installation CD:

- [1] *SimpliView Installation Notes, July 2005.*
- [2] *SimpliView Reporting User Guide, Issue 1.0, April 2005.*

### **12. Acronym Expansion**

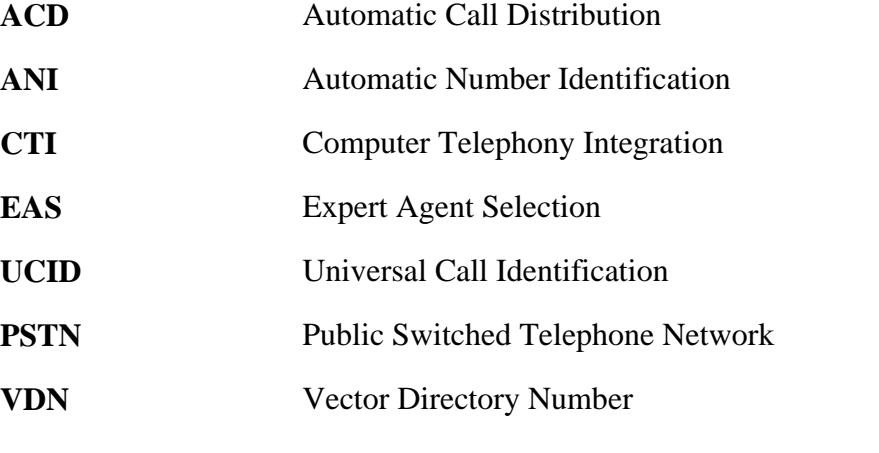

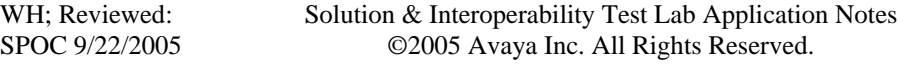

#### **©2005 Avaya Inc. All Rights Reserved.**

Avaya and the Avaya Logo are trademarks of Avaya Inc. All trademarks identified by <sup>®</sup> and <sup>™</sup> are registered trademarks or trademarks, respectively, of Avaya Inc. All other trademarks are the property of their respective owners. The information provided in these Application Notes is subject to change without notice. The configurations, technical data, and recommendations provided in these Application Notes are believed to be accurate and dependable, but are presented without express or implied warranty. Users are responsible for their application of any products specified in these Application Notes.

Please e-mail any questions or comments pertaining to these Application Notes along with the full title name and filename, located in the lower right corner, directly to the Avaya Developer*Connection* Program at devconnect@avaya.com.